### Punkte **1** Punkte **ABSCHLUSSPRÜFUNGEN 2016 KAUFFRAU UND KAUFMANN**

NACH BIVO 2012

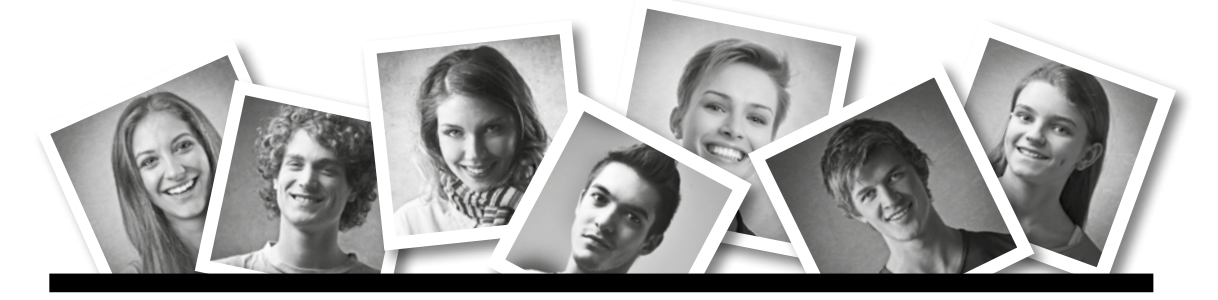

## **IKA** INFORMATION/KOMMUNIKATION/ADMINISTRATION

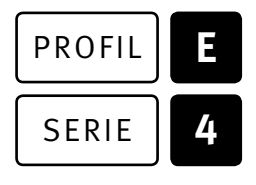

### SERIE | 4 OFFICE 2010/13

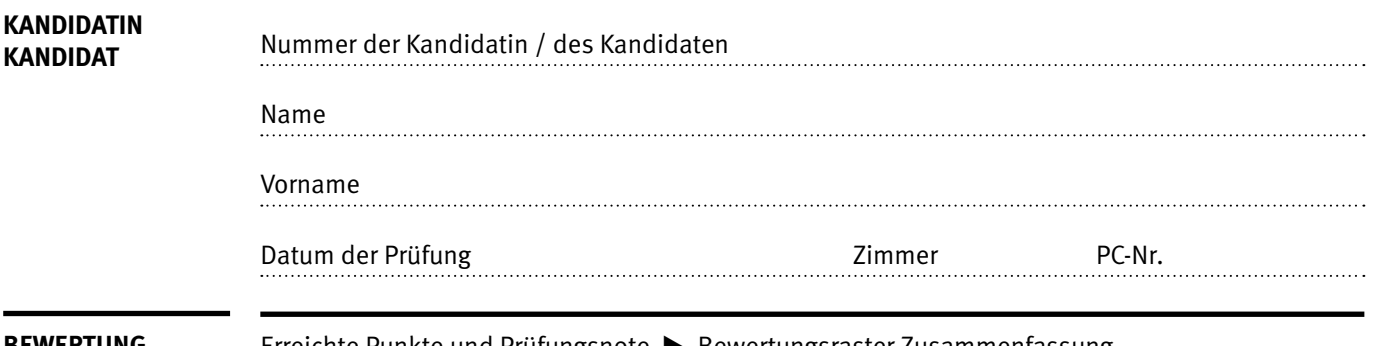

**BEWERTUNG** Erreichte Punkte und Prüfungsnote E Bewertungsraster Zusammenfassung

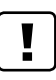

#### **Erlaubt sind:**

- E Windows- und Office-Hilfssysteme
- E Sämtliche Dokumente (inkl. Lehrmittel) in Papierform
- E Rechtschreibwörterbuch in Papierform
- E Obligationenrecht (OR)

#### **Nicht erlaubt sind:**

- $\blacktriangleright$  Internet
- E Datenträger (z.B. USB-Stick, CD, DVD, BD)
- E Gemeinsame Netzwerklaufwerke (sofern nicht ausdrücklich an der Prüfung verlangt)
- Elektronische Kommunikationsmittel (z. B. Tablet, PDA, Taschenrechner)
- E Persönlicher Gang zum Drucker

Lesezeit **5** 15 Minuten **Prüfungsdauer 120 Minuten**

Diese Prüfungsaufgabe darf 2016 nicht im Unterricht verwendet werden. Der Kaufmännische Verband hat im Auftrag der Schweizerischen Konferenz der kaufmännischen Ausbildungs- und Prüfungsbranchen (SKKAB) das uneingeschränkte Recht, diese Aufgabe für Prüfungs- und Übungszwecke zu verwenden. Eine kommerzielle Verwendung bedarf der Bewilligung des Schweizerischen Dienstleistungszentrums Berufsbildung, Berufs-, Studien- und Laufbahnberatung (SDBB). Inhaber des Urheberrechts sind die Kantone. ©

# **Inhalt**

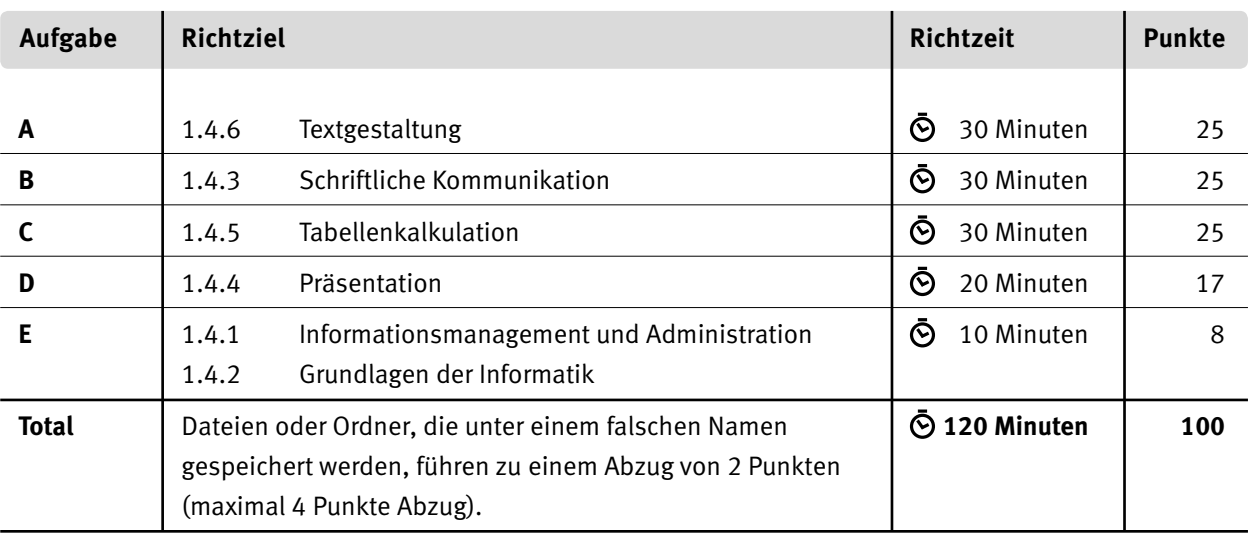

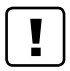

#### **Wichtige Hinweise**

Sie finden alle benötigten Dateien im Prüfungsordner. Speichern Sie Ihre Prüfungsdateien ausschliesslich in Ihrem Prüfungsordner des Prüfungslaufwerks. Beachten Sie dabei die Anweisungen der Aufsichtspersonen.

Speichern Sie Ihre Prüfungsdateien ausschliesslich unter Ihrer Kandidatennummer und Ihrem persönlichen Namen sowie der entsprechenden Aufgabe. Beispiel: **Kandidatennummer\_Nachname\_Vorname\_A.docx** > **1234\_Muster\_Hans\_A.docx**

Eine am falschen Ort gespeicherte Datei gilt als ungelöste Aufgabe und wird nicht bewertet.

Zoomen Sie PDF-Musterlösungen auf mindestens 100%, um auch Details erkennen zu können.

Drucken Sie den Brief nur aus, wenn dies von den Aufsichtspersonen gefordert wird. Es sind maximal zwei Ausdrucke gestattet.

# **Allgemeine Aufgaben**

Der Ordner **E4\_Pruefungsdateien Lernende** enthält alle für die Prüfung benötigten Dateien. Erstellen Sie in Ihrem Prüfungslaufwerk einen Prüfungsordner mit folgendem Namen: **E4 Kandidatennummer Nachname Vorname** 

**Lesen Sie zunächst sämtliche Prüfungsaufgaben aufmerksam, bevor Sie mit dem Lösen beginnen. Speichern Sie Ihre Dateien in regelmässigen Abständen.**

## **Liste der zu erstellenden Dateien**

Bitte kontrollieren Sie am Ende der Prüfung, ob sich folgende Dateien in Ihrem Prüfungsordner **E4\_Kandidatennummer\_Nachname\_Vorname** befinden:

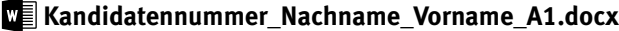

**Kandidatennummer\_Nachname\_Vorname\_A2\_HD.docx**

**Kandidatennummer\_Nachname\_Vorname\_A2\_SD.docx**

**Kandidatennummer\_Nachname\_Vorname\_B.docx** 

**Kandidatennummer\_Nachname\_Vorname\_C.xlsx**

**Kandidatennummer\_Nachname\_Vorname\_D.pdf**

**Kandidatennummer Nachname Vorname D.pptx** 

**Kandidatennummer\_Nachname\_Vorname\_D.xlsx**

**Kandidatennummer\_Nachname\_Vorname\_E.xlsx**

**A2** Adressen.xlsx

### **Ausgangslage**

Sie arbeiten bei der Stadt Willisau im Sportzentrum. Zu diesem gehören mehrere Sporthallen, eine Tennishalle, ein Hallenbad, Räume für Ringer und Schwinger sowie vier Massenlager. Sie erstellen einen Geschäftsbericht und bereiten eine Informationsveranstaltung vor.

- E Sie nehmen den Feinschliff am Geschäftsbericht 2015 vor und
- E erstellen Etiketten für das Versenden der Unterlagen.
- E Sie verfassen die Einladung zu einer Informationsveranstaltung.
- E Sie ergänzen eine aktuelle Kostenübersicht mit den notwendigen Berechnungen und Formatierungen,
- E vergleichen die Einnahmen des Hallenbades mit jenen des Vorjahres und
- E erstellen ein Diagramm zur Entwicklung der Hallenbadbesuche.
- E Für die Bauprojekte 2016–2020 überprüfen Sie eine PowerPoint-Präsentation.
- E Zum Abschluss ist Ihr Fachwissen in Sachen Informationsmanagement, Administration und Grundlagen der Informatik gefragt.

# **A Textgestaltung**

**Richtzeit 30 Minuten**

**Punkte 25**

#### **Hinweis**

Das horizontale Ausrichten von Texten mit Hilfe von Leerschlägen gilt nicht als richtige Lösung. Verwenden Sie dazu je nach Fall Tabulatoren, Einzüge, Tabellen oder entsprechende Absatzformate.

#### **A1 Geschäftsbericht (20 Punkte)**

Öffnen Sie Datei **A1\_Bericht.docx.** Speichern Sie diese in Ihrem Prüfungsordner unter dem Namen: **Kandidatennummer\_Nachname\_Vorname\_A1.docx**

Gestalten Sie das Dokument nach folgenden Detailangaben. Orientieren Sie sich an der Datei **A1\_Bericht\_Musterloesung.pdf.** 

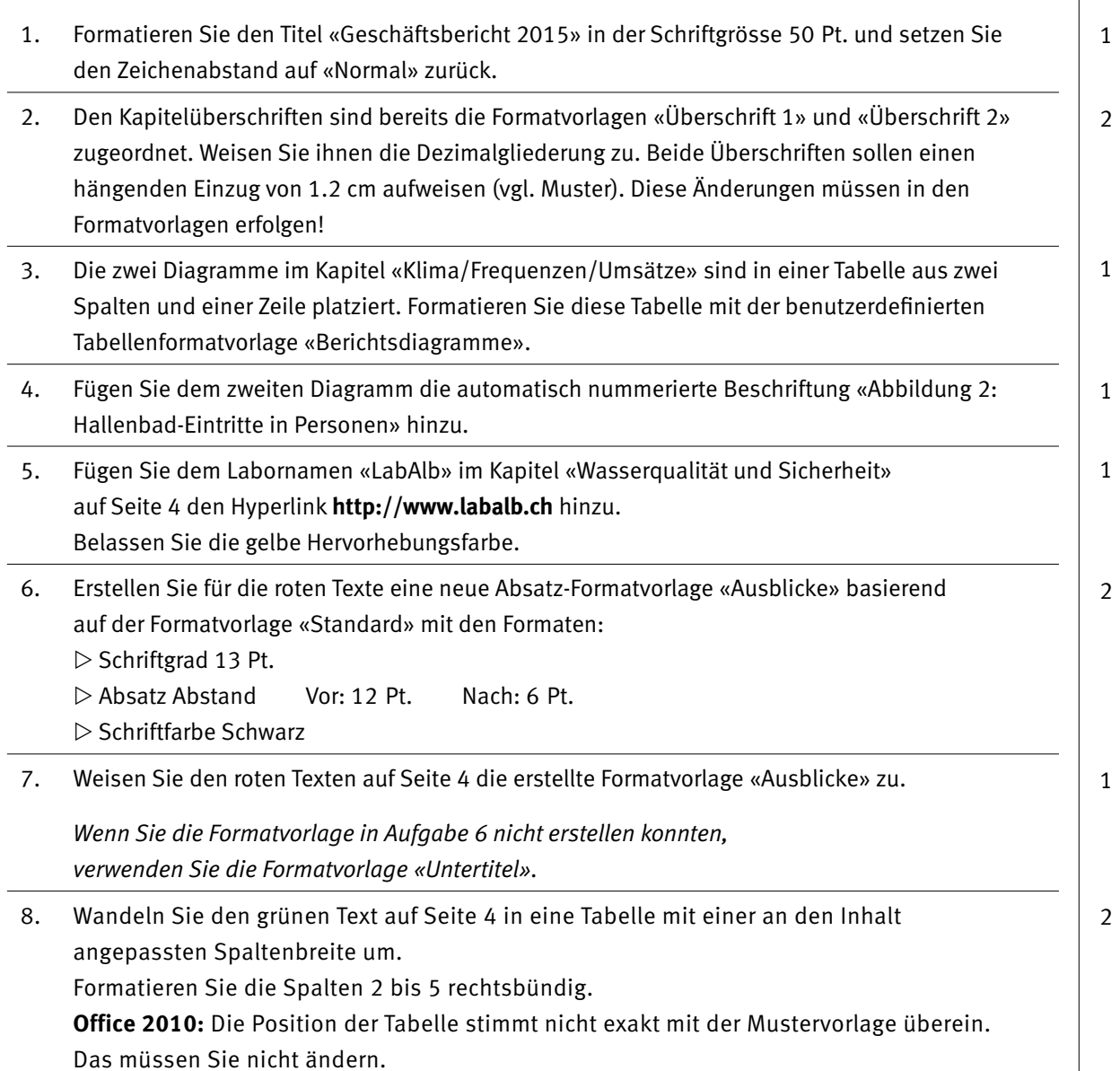

09. Gehen Sie zur Tabelle auf Seite 5. Formatieren Sie die Rahmenlinien wie im Lösungsmuster (nur horizontale Linien) in der Breite 1 Pt. bzw. 3 Pt. 10. Fügen Sie an der markierten Stelle im Kapitel «Personalaufwand» das Diagramm aus der Exceldatei **A1\_Diagramm.xlsx** als Bild bzw. Grafik ein. Skalieren Sie das Bild auf eine Breite von 7.5cm. 11. Fügen Sie vor jedem Prozentzeichen ein geschütztes Leerzeichen ein. 12. Setzen Sie eine automatische Seitenzahl mittig in die Fusszeile, sodass die Nummerierung erst ab Abschnitt 3 mit der Seite 1 beginnt. 13. Fügen Sie an der markierten Stelle auf Seite 2 ein Inhaltsverzeichnis ein. **Office 2013** «Benutzerdefiniertes Inhaltsverzeichnis…» **Office 2010** «Inhaltsverzeichnis einfügen…» Verwenden Sie das vorgegebene Format «Von Vorlage». 14. Fügen Sie an der markierten Stelle auf Seite 6 ein Abbildungsverzeichnis ein. **Speichern und schliessen Sie Ihre Datei. A2 Etikettendruck (5 Punkte)** Um den Geschäftsbericht zu verschicken, benötigen Sie Etiketten. Kopieren Sie die Datei **A2\_Adressen.xlsx** in Ihren persönlichen Prüfungsordner, falls sie sich noch nicht darin befinden sollte. 15. Erstellen Sie ein Hauptdokument für den Etikettendruck – Avery A4/A5, Etiketten-Nr. 3652 – und speichern Sie dieses unter dem Namen: **Kandidatennummer\_Nachname\_Vorname\_A2\_HD.docx** Verbinden Sie das Hauptdokument mit der Datei **A2\_Adressen.xlsx.** 16. Fügen Sie die Seriendruckfelder nach dem folgenden Muster ein: **Anrede Vorname Nachname Strasse PLZ Ort** 17. Falls die Person im Stadtrat ist (Feld «Ratsmitglied» = ja), fügen Sie vor dem Vornamen «Stadtrat» und einen Leerschlag ein. 18. Aktualisieren Sie die Etiketten im Hauptdokument. Geben Sie die Etiketten in ein neues Dokument aus und speichern Sie dieses unter dem Namen: **Kandidatennummer\_Nachname\_Vorname\_A2\_SD.docx** 1 2 1 1 1 2 1 2 2 1

**Speichern und schliessen Sie Ihre Dateien.**

# **B Schriftliche Kommunikation**

**Richtzeit 30 Minuten Punkte 25**

Sie laden die Vorstandsmitglieder der Willisauer Sportvereine zu einer Informationsveranstaltung am 1. Juli 2016 ins Sportzentrum ein. Dort orientieren Sie über bereits getätigte bauliche Veränderungen am Hallenbad, über die Planungen zum Neubau einer Unterkunft sowie über Gebührenanpassungen für die Benutzung der Sportanlagen. Ein geselliges Beisammensein bildet den Abschluss der Informationsveranstaltung.

Verfassen Sie diese Einladung, wobei Sie die obigen Informationen mit konkreten Angaben zu den baulichen Veränderungen am Hallenbad und den Gebührenanpassungen ergänzen.

Hinweis: Sie müssen **keinen** Anmeldetalon erstellen.

Öffnen Sie die Datei **B\_Brief.docx** und speichern Sie diese in Ihrem Prüfungsordner unter dem Namen: **Kandidatennummer\_Nachname\_Vorname\_B.docx**

Schreiben Sie den Brief an folgende Adresse:

Frau Sonja Scherrer, Menzbergstrasse 4, 6130 Willisau

Vervollständigen Sie das Dokument zu einer inhaltlich und stilistisch korrekten Einladung nach den gestalterischen Vorgaben Ihrer Schule. Achten Sie dabei darauf, dass eine den inhaltlichen Anforderungen entsprechende Textmenge vorausgesetzt wird.

Erstellen Sie eine Fusszeile (Schriftgrösse 8 Pt.) mit Ihrer Kandidatennummer, Ihrem Nachnamen und Vornamen sowie Ihrer PC-Nummer.

#### **Speichern Sie Ihren Brief und schliessen Sie Ihre Datei.**

**Bewertung schriftliche Kommunikation**

Inhalt

Sprache (Stil, Ton und Rechtschreibung, Schreibregeln)

Darstellung

# **C Tabellenkalkulation**

#### **Richtzeit 30 Minuten**

**Punkte 25**

#### **Hinweis**

Arbeiten Sie – sofern nichts anderes angegeben ist – ausnahmslos mit Zellbezügen. Verwenden Sie, wo sinnvoll, die absolute beziehungsweise die relative Zelladressierung.

Öffnen Sie die Datei **C\_Daten.xlsx** und speichern Sie diese unter dem Namen: **Kandidatennummer\_Nachname\_Vorname\_C.xlsx**

Wählen Sie das Tabellenblatt **Lager-Kurse**. Die Tabelle zeigt die laufenden Einnahmen aus der Benutzung der Massenlager und der Sportanlagen im Jahr 2016.

#### 01. **A5:O5**

Formatieren Sie die Zellen so, dass die langen Texte innerhalb der eingestellten Spaltenbreite umgebrochen werden und ganz sichtbar sind.

### 02. **M6:M98**

Berechnen Sie mit einer Funktion das Total der Benutzungsgebühren aller Sportanlagen pro Zeile.

#### 03. **F6:F98**

Berechnen Sie die Kosten für das Massenlager aus der Anzahl Personen in Spalte E und dem Preis pro Person in Zelle E2.

#### 04. **E102**

Berechnen Sie die höchste Personenanzahl.

#### 05. **C102**

Auswärtige Vereine haben eine Vereins-Nr. (Spalte C) über 1000. Berechnen Sie mit einer Funktion die Anzahl auswärtiger Vereine.

#### 06. **D6:D98**

Fügen Sie eine Funktion ein, die mithilfe der Vereins-Nr. in Spalte C und dem Bereich **A2:B174** aus der Tabelle **Vereine** den Vereinsnamen einfügt.

#### 0 07. **B6:B98**

Gestalten Sie diesen Bereich mit einem benutzerdefinierten Datumsformat, sodass nur die zweistellige Abkürzung des Wochentags angezeigt wird (Mo, Di, Mi etc.).

#### 08. **O6:O98**

Fügen Sie mit einer passenden Funktion den Text «ja» ein, falls der Verein mehr als zwei verschiedene Sportanlagen benötigt. In allen anderen Fällen bleibt die Zelle leer.

Bereiten Sie die Tabelle für den Druck vor.

09. Die Tabelle muss in der Breite auf einer Seite Platz haben.

- 10. Die Zeilen 4 und 5 sollen sich auf jeder Seite wiederholen.
- 11. Fügen Sie in der Mitte der Fusszeile eine automatisch nummerierte Seitenzahl in der Form «Seite x von y» ein.

1 1

 $\rightarrow$ 

1

2

2

1

1

2

1

1

Wechseln Sie auf das Tabellenblatt **Hallenbad Einnahmen.**

Die Daten für die Monate Juni bis Dezember 2016 fehlen noch. Trotzdem müssen Sie diese leeren Zellen für die nächsten Aufgaben mitberücksichtigen.

#### 12. **D7:D18**

Versehen Sie diesen Bereich mit einer bedingten Formatierung. Alle Zellen, deren Werte negativ sind, erhalten eine hellrote Füllung.

#### 13. **G7:G18**

Berechnen Sie die Veränderung der Einnahmen von 2015 zu 2016 in %. Format: Prozent, 1 Dezimalstelle

#### 14. **E19:F19**

Berechnen Sie die durchschnittlichen Einnahmen pro Jahr, gerundet auf ganze Franken.

Wechseln Sie auf das Tabellenblatt **Hallenbad Entwicklung.**

- 15. Ändern Sie das bereits erstellte Diagramm gemäss Muster. Beachten Sie dabei folgende Angaben:
	- $\blacktriangleright$  Diagrammtitel
	- E Jahreszahlen in der Rubrikenachse (in gedrehter Textrichtung)
	- E Skalierung der Grössenachse
	- $\blacktriangleright$  Lineare Trendlinie *Die Formatierung (Farbe, Breite, Typ) der Trendlinie spielt keine Rolle.*

**Speichern und schliessen Sie Ihre Datei.**

1

2

2

# **D Präsentation**

**Richtzeit 20 Minuten Punkte 17**

Öffnen Sie die Datei **D\_Praesentation.pptx** und speichern Sie diese unter dem Namen: **Kandidatennummer\_Nachname\_Vorname\_D.pptx**

Öffnen Sie zudem die Datei **XII D Praesentation MC.xlsx** und speichern Sie diese in Ihrem Prüfungsordner unter dem Namen: **K. Kandidatennummer\_Nachname\_Vorname\_D.xlsx** 

- 1. Beantworten Sie im Excel-Tabellenblatt **Aufgaben** die Fragen zur Datei **D\_Praesentation.pptx** und tragen Sie Ihre Antworten per Mausklick in die dunkler gefärbten Felder in Spalte C ein. 10
- 2. Wechseln Sie zur Folie 5. Fügen Sie den folgenden Text in den Platzhalter rechts ein:
	- ▶ Moderne Zimmer
		- $\blacktriangleright$  Kleinere Einheit
		- E Mit WC und Dusche
	- $\blacktriangleright$  Lounge

Beachten Sie die Aufzählungsebenen.

3. Für Interessierte erstellen Sie eine zielgruppenorientierte Präsentation aus den Folien 2 und 8–13 mit dem Namen «Neubau-Interessierte».

4. Wechseln Sie zur Folie 10.

Animieren Sie die verschiedenen Seitenansichten mit dem Eingangs-Effekt «Verblassen» auf folgende Weise:

Die Bilder und die zugehörigen Texte erscheinen immer miteinander. Reihenfolge: Ostseite → Westseite → Nordseite → Südseite Wählen Sie für alle Animationen eine Dauer von 1 Sekunde.

5. Speichern Sie die Präsentation als Handzettel mit 6 Folien pro Seite und Folienrahmen im PDF-Format unter dem Namen: **Kandidatennummer\_Nachname\_Vorname\_D.pdf** 

#### **Speichern und schliessen Sie Ihre Dateien.**

1

2

2

2

# **E Informationsmanagement und Administration Grundlagen der Informatik**

**Richtzeit 10 Minuten Punkte 8**

Im Zusammenhang mit Ihren Arbeiten stellen Sie nun noch sicher, dass Ihr Wissen in Sachen Bürokommunikation und Informatik-Grundlagen auf dem aktuellen Stand ist.

Öffnen Sie die Datei **E\_Theorie\_MC.xlsx** und speichern Sie diese in Ihrem Prüfungsordner unter dem Namen: **Kandidatennummer\_Nachname\_Vorname\_E.xlsx**

Beantworten Sie die Fragen 1 bis 4 und tragen Sie Ihre Lösungen in die dafür vorgesehenen Felder in Spalte C ein.

Wählen Sie bei den Fragen für jede zutreffende Teilantwort «+» und für jede nicht zutreffende Teilantwort «–». Bei vier richtigen Teilantworten erhalten Sie 2 Punkte, bei drei richtigen Teilantworten 1 Punkt. Bei zwei und weniger richtigen Teilantworten erhalten Sie 0 Punkte.

**Speichern und schliessen Sie Ihre Datei.**

#### **NOTENSKALA**

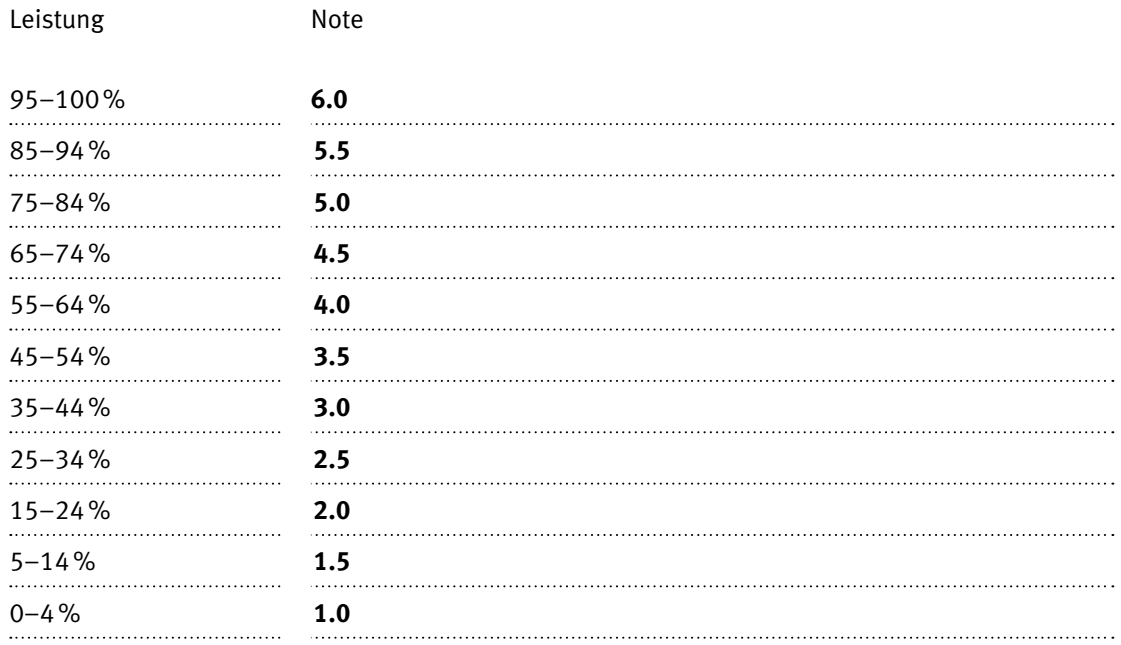

### **Die von Ihnen erreichten Punkte entsprechen direkt den Prozentangaben (Total 100 Punkte = 100% Leistung).**

Die jeweilige Prozentangabe in der Notenskala muss erreicht werden, um die Note zu erhalten.